## 산업협력 전문가 조사 시스템 이용 매뉴얼

#### < 절차별 매뉴얼 목차 >

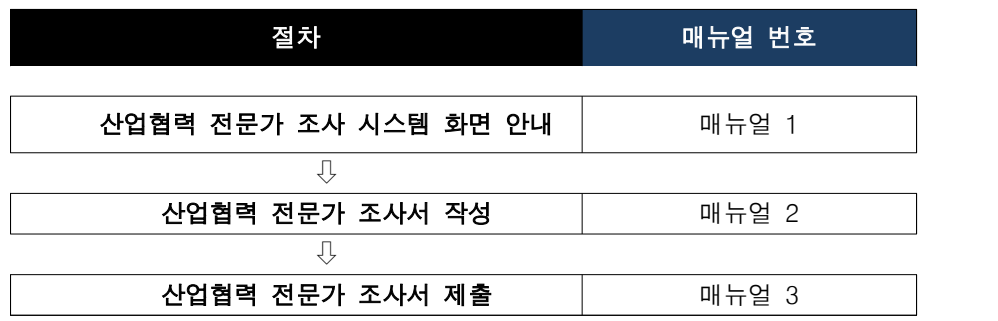

# 1 산업협력 전문가 조사 시스템 화면 안내

## 1-1 산업협력 전문가 조사 시스템

(https://usps.nrf.re.kr/acdincpAppForm/main.do) 로그인

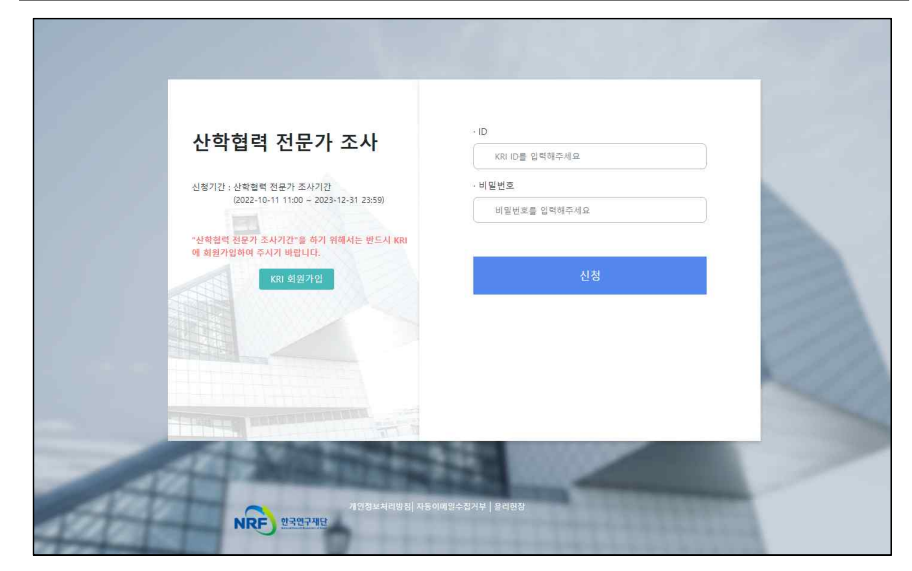

○ KRI 회원정보로 로그인하여 '산업협력 전문가 조사' 시스템 접속 - 시스템을 사용하기 위해 KRI 회원가입이 필요합니다. KRI 회원가입 후 사 용하여 주시기 바랍니다.

#### <조사방법>

#### 1. KRI(한국연구자정보) 연구자로 등록되어있는 경우

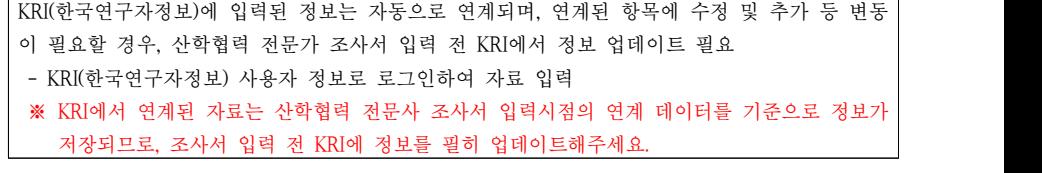

#### 2. KRI(한국연구자정보) 연구자로 등록되어있지 않은 경우

KRI(한국연구자정보)에 가입되어 있지 않거나 연구자로 등록되지 않은 전문가는 한국연구 자정보(KRI, https://www.kri.go.kr) 회원가입(일반회원) 후 산학협력 전문가 조사시스템에 자료 제출 - KRI(한국연구자정보)에 가입되어 있지 않은 사용자는 로그인 불가

## 2 사업협력 전문가 조사서 작성

## 2-1 인적사항 및 전문분야 작성

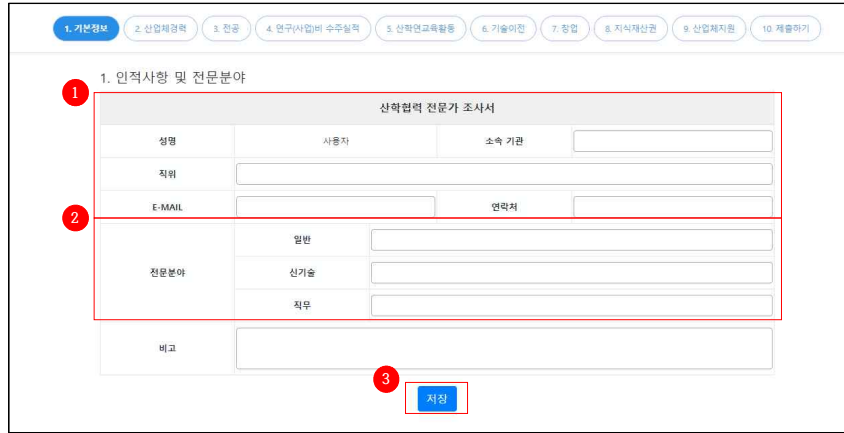

#### **<sup>1</sup>** 인적사항을 입력합니다.

- 대학소속이 아닌 산업체 등 외부전문가인 경우 주로 산학연협력 활동을 하는 대학명을 기입 - 해당사항이 없는 경우 빈칸으로 처리
- **<sup>2</sup>** 전문가가 보유하고 있는 전문분야를 일반직무, 신기술분야, 세부분야로 입력합니다.
- 일반: 21대 신기술분야 외 전문가가 보유하고 있는 전문직무분야를 자유롭게 기재(법, 제도, 예 산, 성과, 창업지도, 기술지도, 기술사업화 등)
- 신기술: ①미래자동차, ②AR․VR, ③AI 인공지능, ④스마트헬스케어, ⑤빅데이터, ⑥에너지신산 업, ⑦지능형로봇, ⑧차세대 반도체, ⑨스마트 공장, ⑩핀테크, ⑪항공․드론, ⑫IOT(사물인터넷) 가전, ⑬바이오헬스, ⑭스마트 시티, ⑮스마트 팜, ⑯차세대통신(5G), ⑰첨단신소재, ⑱차세대 디스플레이, ⑲혁신신약, ⑳스마트․친환경선박, ◯21프리미엄 소비재 ◯22기타
- 직무: 금형가공, 서비스, 사회복지, 회계, 세무 등
- 비고 : 대학소속이 아닌 산업체 등 외부전문가인 경우 주로 산학연협력활동을 하는 대학명을 기입

**<sup>3</sup>** 입력 완료 후 '저장' 버튼을 클릭하면 [2. 산업체경력] 작성 페이지로 이동합니다.

## 2-2 산업체경력 작성

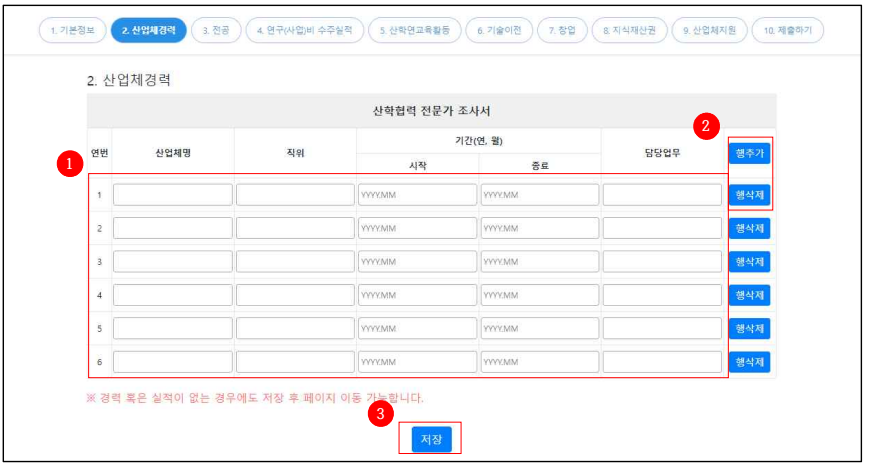

#### **<sup>1</sup>** 산업체경력 정보를 입력합니다.

- KRI 시스템에 연구자로 등록되어있는 경우: KRI 시스템에 등록된 산업체경력 정보 확인
- KRI 시스템에 연구자로 등록되어있지 않는 경우: 산업체경력 정보 직접입력
- **2** KRI 시스템에 연구자로 등록되어있지 않는 경우 '행추가'버튼을 클릭하면 새 로운 행을 추가할 수 있으며, '행삭제'버튼을 클릭하면 해당 행이 삭제됩니다.
- **3** 입력 완료 후 '저장' 버튼을 클릭하면 [3. 저공] 작성 페이지로 이동합 니다.

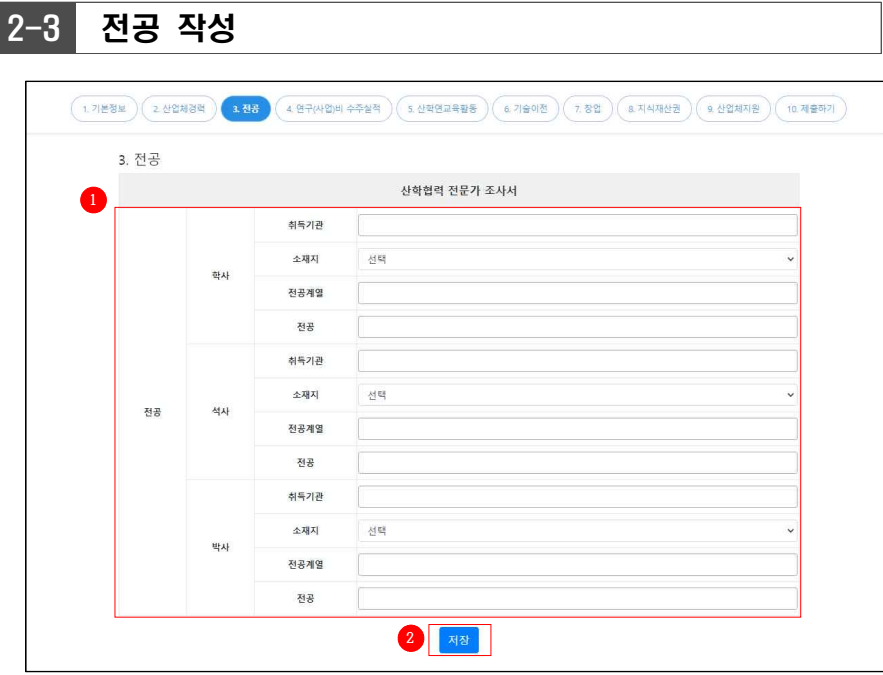

- **<sup>1</sup>** 전공 정보를 입력합니다.
- KRI 시스템에 연구자로 등록되어있는 경우: 등록된 정보 확인 후 기관의 소재지 입력
- KRI 시스템에 연구자로 등록되어있지 않는 경우: 전공 정보 입력 (해당 사항이 없는 경우 빈칸 으로 처리)
- **<sup>2</sup>** 입력 완료 후 '저장' 버튼을 클릭하면 [4. 연구(사업)비 수주실적] 작성 페이지로 이동합니다.

## 2-4 연구(사업)비 수주실적 작성

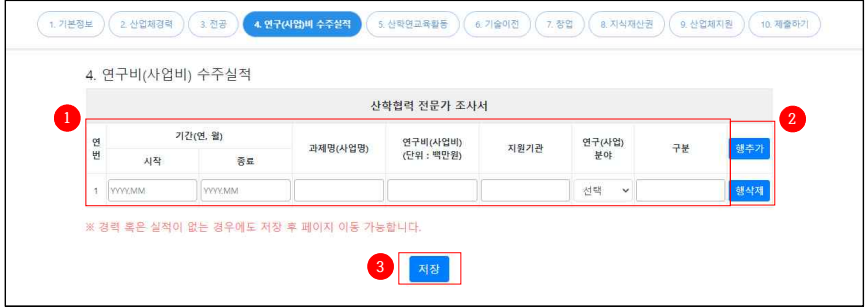

**<sup>1</sup>** 연구(사업)비 수주실적 정보를 입력합니다.

- KRI 시스템에 연구자로 등록되어있는 경우: KRI 시스템에 등록된 정보 확인 후 구분 입력
- KRI 시스템에 연구자로 등록되어있지 않는 경우: 전공 정보 입력 (해당 사항이 없는 경우 빈칸 으로 처리)
- 구분은 연구과제인 경우 '연구', 사업인 경우'사업'을 선택하고, 연구와 사업이 혼합되어 있는 경우 '통합' 선택
- **<sup>2</sup>** KRI 시스템에 연구자로 등록되어있지 않는 경우 '행추가'버튼을 클릭하면 새로운 행을 추가할 수 있으며, '행삭제' 버튼을 클릭하면 해당 행이 삭제됩 니다.
- **<sup>3</sup>** 입력 완료 후 '저장' 버튼을 클릭하면 [5. 산학연교육활동] 작성 페이 지로 이동합니다.

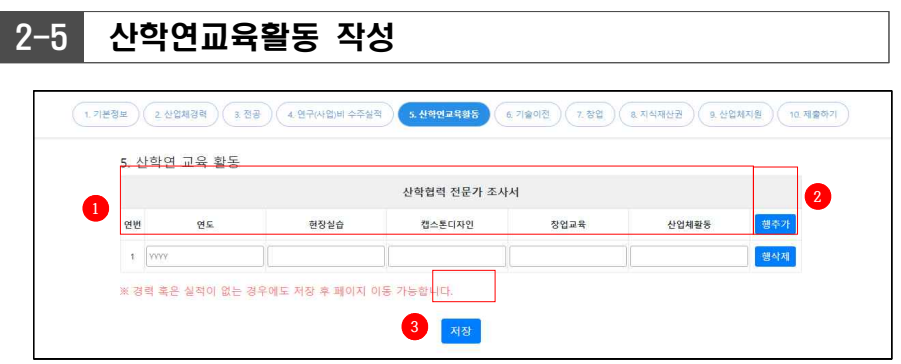

- **<sup>1</sup>** 산학연교육활동 정보를 입력합니다.
- **<sup>2</sup>** '행추가'버튼을 클릭하면 새로운 행을 추가할 수 있으며, '행삭제'버튼을 클릭하면 해당 행이 삭제됩니다.
- **<sup>3</sup>** 입력 완료 후 '저장' 버튼을 클릭하면 [6. 기술이전] 작성 페이지로 이 동합니다.

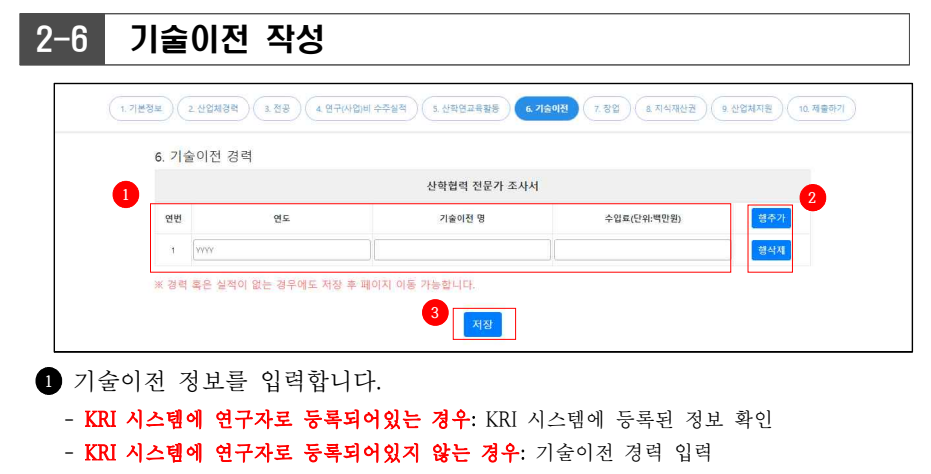

- **<sup>2</sup>** KRI 시스템에 연구자로 등록되어있지 않는 경우 '행추가'버튼을 클릭하면 행을 추가할 수 있으며, '행삭제' 버튼을 클릭하면 해당 행이 삭제됩니다.
- **<sup>3</sup>** 입력 완료 후 '저장' 버튼을 클릭하면 [7. 창업] 작성 페이지로 이동합 니다.

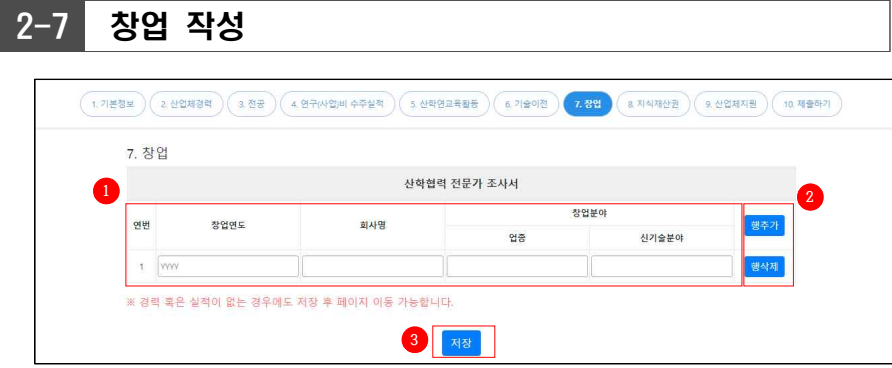

**<sup>1</sup>** 창업 정보를 입력합니다.

- 21대 신기술분야에 해당되는 경우 해당되는 신기술분야를 기입: ①미래자동차, ②AR․VR, ③AI 인공지능, ④스마트헬스케어, ⑤빅데이터, ⑥에너지신산업, ⑦지능형로봇, ⑧차세대 반도체, ⑨스 마트 공장, ⑩핀테크, ⑪항공․드론, ⑫IOT(사물인터넷)가전, ⑬바이오헬스, ⑭스마트 시티, ⑮스마 트 팜, ⑯차세대통신(5G), ⑰첨단신소재, ⑱차세대 디스플레이, ⑲혁신신약, ⑳스마트․친환경선박, ◯21프리미엄 소비재 ◯22 기타
- **<sup>2</sup>** '행추가'버튼을 클릭하면 새로운 행을 추가할 수 있으며, '행삭제'버튼을 클릭하면 해당 행이 삭제됩니다.
- **<sup>3</sup>** 입력 완료 후 '저장' 버튼을 클릭하면 [8. 지식재산권] 작성 페이지로 이동합니다.

## 2-8 지식재산권 작성

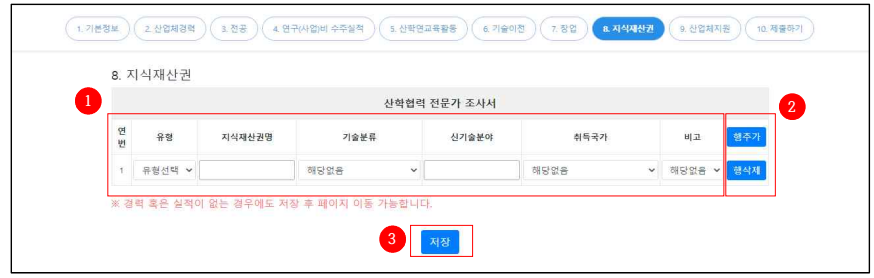

- **<sup>1</sup>** 지식재산권 정보를 입력합니다.
- KRI 시스템에 연구자로 등록되어있는 경우: KRI 시스템에 등록된 정보 확인
- KRI 시스템에 연구자로 등록되어있지 않는 경우: 지식재산권 정보 입력
- 유형: 특허, 실용신안, 디자인, 상품권 중 택1 (해당사항이 없는 경우 빈칸으로 처리)
- 기술분류: 수학, 물리학, 화학, 생명과학, 지구과학, 기계, 재료, 화학공정, 전기전자, 정보, 통신,<br>- 농림‧수산, 보건‧의료, 환경, 에너지·자원, 원자력, 건설‧교통, 우주, 항공, 천문, 해양, 기술혁신‧과학 기술정책, 기타 중 택 1
- 비고: 특허의 경우 출원, 등록 중 택 1 (해당사항이 없는 경우 빈칸으로 처리)
- **<sup>2</sup>** KRI 시스템에 연구자로 등록되어있지 않는 경우 '행추가'버튼을 클릭하면 행을 새로운 행을 추가할 수 있으며, '행삭제'버튼을 클릭하면 해당 행이 삭제됩니다.
- **<sup>3</sup>** 입력 완료 후 '저장' 버튼을 클릭하면 [9. 산업체지원특허실적] 작성 페이지로 이동합니다.

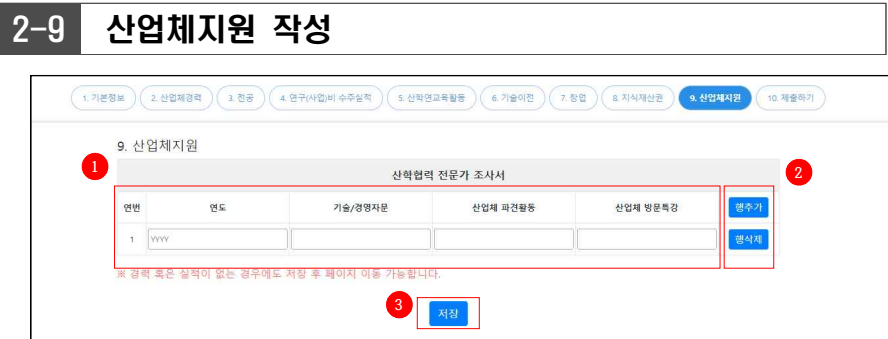

- **<sup>1</sup>** 산업체지원 정보를 입력합니다.
- **2 '행추가'** 버튼을 클릭하면 새로운 행을 추가할 수 있으며, '행삭제' 버튼을 클릭하면 해당 행이 삭제됩니다.
- **<sup>3</sup>** 입력 완료 후 '저장' 버튼을 클릭하면 [10. 제출하기] 페이지로 이동합 니다.

## 3 산학협력 전문가 조사서 제출

### 3-1 제출하기

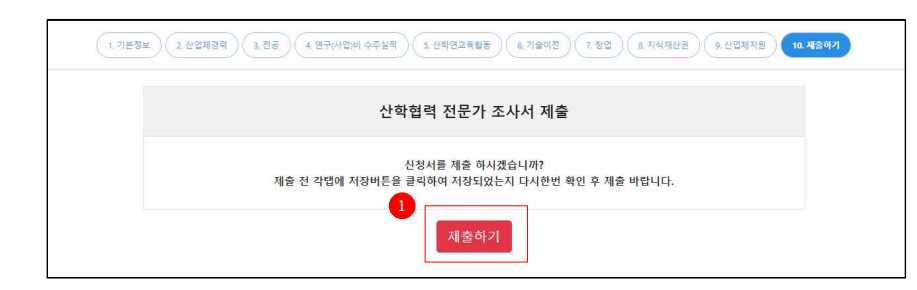

**<sup>1</sup>** '제출하기' 버튼을 클릭하면 산학협력 전문가 조사서 제출이 완료됩니다.

## 3-2 산학협력 전문가 조사서 제출 완료

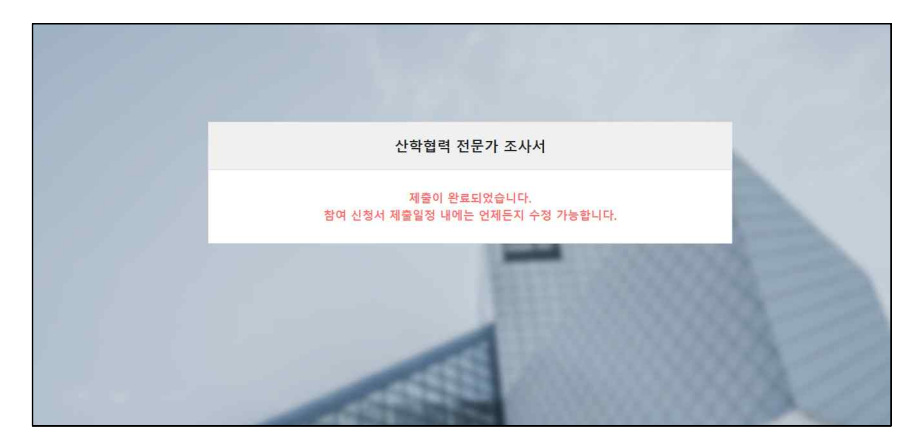

- 13 -